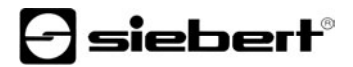

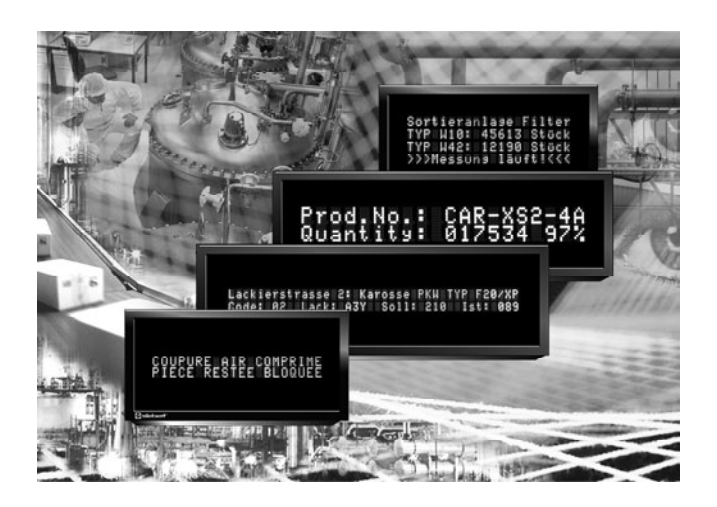

**Operating instructions** 

Series SX402

Alphanumeric digital display with Ethernet interface

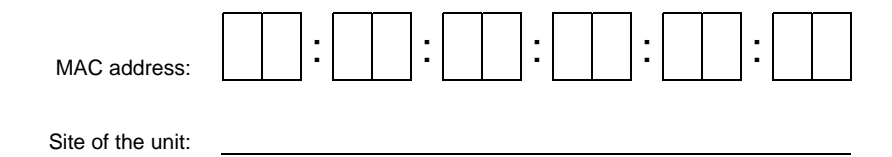

#### GERMANY FRANCE

Siebert Industrieelektronik GmbH<br>Siebertstrasse. D-66571 Eppelborn 33 rue Poincaré. F-Fax +49 (0)6806 980-999 Fax +33 (0)3 87 98 63 94 www.siebert.de, info@siebert.de

Mooslackengasse 17<br>A-1190 Wien Phone +43 (0)1 890 63 86-0<br>
Fax +43 (0)1 890 63 86-99 Fax +31 (0)592-301736  $\begin{array}{r} \textsf{Fax +33 (0)}\ \textsf{1}\ \textsf{890}\ \textsf{63}\ \textsf{86-99} \ \textsf{www. sieheft-nederland nl} \end{array}$ www.siebert-oesterreich.at<br>info@siebert-oesterreich.at

SWITZERI AND Siebert AG Bützbergstrasse 2, Postfach 91 CH-4912 Aarwangen Phone +41 (0)62 922 18 70 Fax +41 (0)62 922 33 37<br>www.siebert.ch. info@siebert.ch

Siebertstrasse, D-66571 Eppelborn 33 rue Poincaré, F-57203 Sarreguemines Cédex<br>Phone +49 (0)6806 980-0<br>Phone +33 (0)3 87 98 63 68 Phone +33 (0)3 87 98 63 68

AUSTRIA NETHERLANDS Siebert Österreich GmbH Siebert Nederland B.V. NL-9405 TJ Assen<br>Phone +31 (0)592-305868 info@siebert-nederland.nl

© Siebert Industrieelektronik GmbH

This operation manual has been prepared with the utmost care. However, we do not accept any liability for possible errors. We always appreciate your suggestions for improvement, corrections, comments and proposals. Please contact us: redaktion@siebert.de

Siebert®, LRD® and XC-Board® are registered trademarks of Siebert Industrieelektronik GmbH. All other product names mentioned herein may be the trademarks or registered trademarks of their respective .<br>owners.

We reserve the right to make alternations to the technical data and delivery options without notice. - All rights reserved, including the rights of translation. No part of this document may in any form or by any means (print, photocopy, microfilm or any other process) be reproduced or by using electronic systems be processed, copied, or distributed without our written permission.

# $\Theta$  siebert $^\circ$

# **Validity**

The model designation of the units is:

SX402-220/05/0G-001/0B-E0 SX402-420/05/0G-001/0B-E0 SX402-240/05/0G-001/0B-E0 SX402-220/09/0G-001/0B-E0

# **Table of contents**

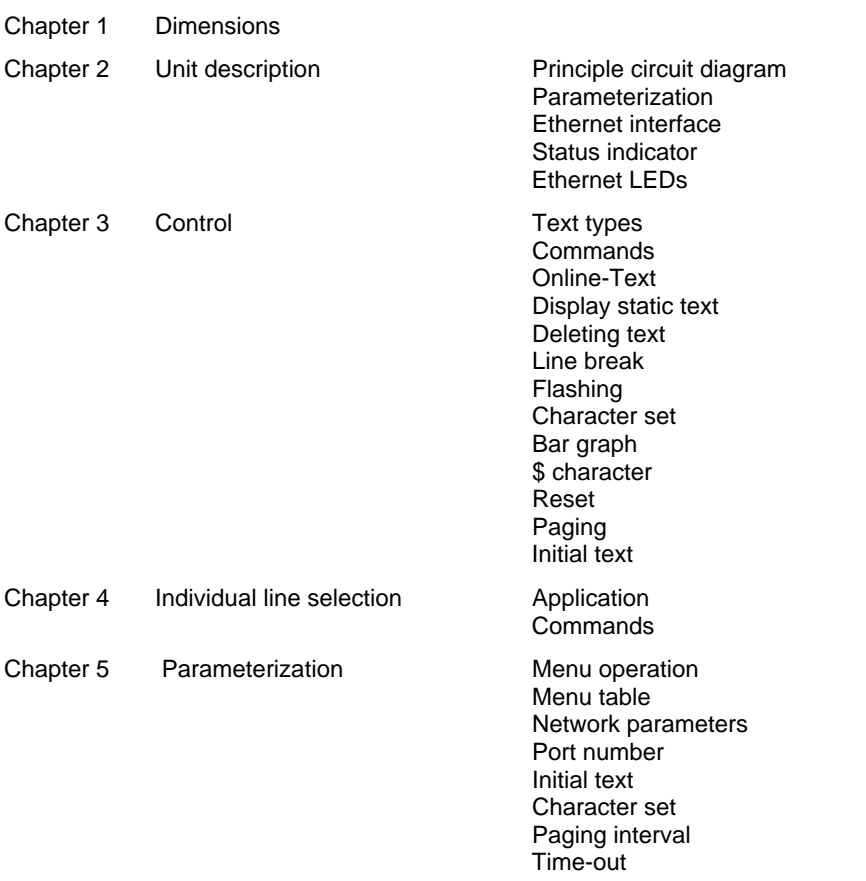

Chapter 6 Character table

Chapter 7 Configuration MAC Address

Basic configuration Configuration via network Additional information Basic setting

- Chapter 8 Programming of the units
- Chapter 9 Status messages
- Chapter 10 Technical data

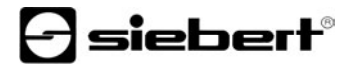

#### **Chapter 1** | **Dimensions**

SX402-220/05/0G-001/0B-xx (2 x 20 characters, character height 5 mm) SX402-420/05/0G-001/0B-xx (4 x 20 characters, character height 5 mm)

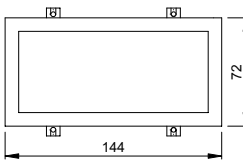

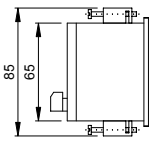

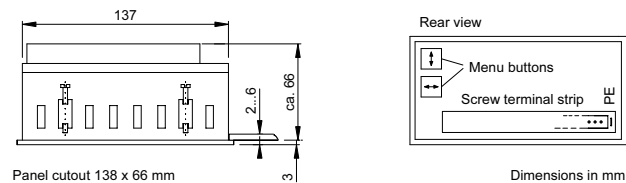

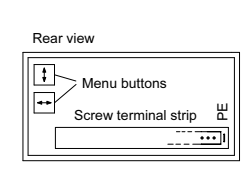

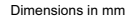

SX402-240/05/0G-001/0B-xx (2 x 40 characters, character height 4,7 mm) SX402-220/09/0G-001/0B-xx (2 x 20 characters, character height 9 mm)

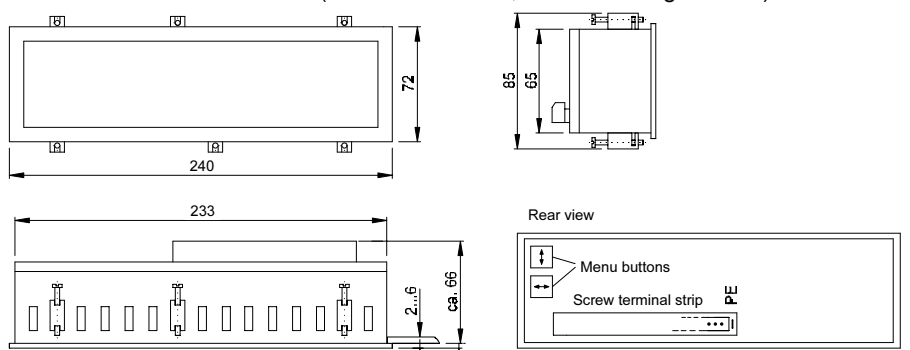

Panel cutout 234 x 66 mm

# **Chapter 2** | **Unit description**

## **Principle circuit diagram**

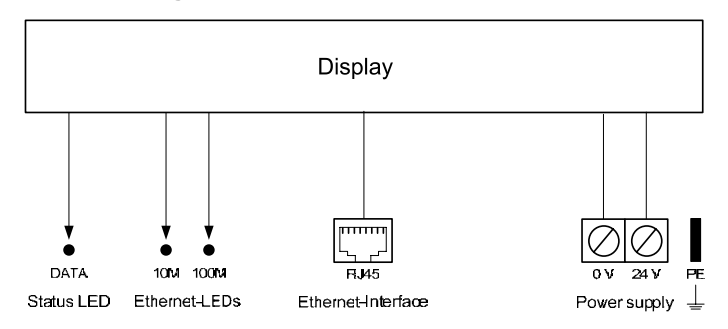

**Parameterization** | The parameterization of the unit is done by means of a menu in the menu display (see chapter 5).

**Ethernet interface** | The Ethernet interface is located on a standard RJ45 socket on the back side of the display. It has the following specifications:

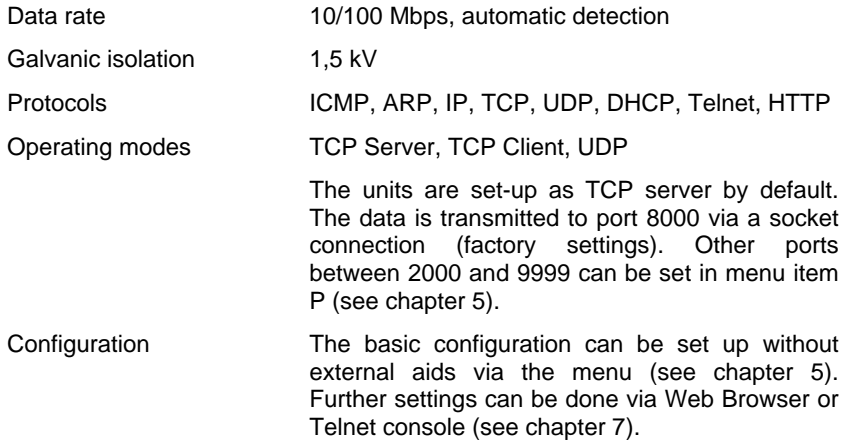

The Telnet and HTTP protocols are used exclusively for configuration, not for data transmission.

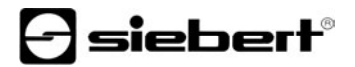

**Status display** | The status display DATA (LED), which is located on the back of the device, lights up when receiving data. Constant blinking with 2 Hz means:

DHCP addressing The addressing has not occurred yet or there is not a connection to the DHCP Server. Static addressing There is an address conflict.

**Ethernet-LEDs** | The data transmission rate is detected automatically and displayed via the 100M and 10M Ethernet LEDs. A permanently lit LED signals a connection having the indicated speed. Flickering means additional data exchange.

#### **Chapter 3** | **Control**

**Text types** | The displays can display either dynamic or static texts.

Dynamic texts can be changed while the unit is running. They are generated from within the process and sent to the display as data telegram.

Static texts cannot be changed while the unit is running. They are compiled using the PC tool 'Text Manager' delivered on data carrier and loaded in the text memory via the Ethernet interface. Then, they can be opened via their text number.

**Commands** | The control of the devices is done using commands according to the following command table. In the description, the numbers in [ ] refer to the corresponding lines in the command table.

Some of the commands require a telegram ending (↵). It can be inserted by means of a single CR  $(0D_h)$  or LF  $(0A_h)$  character or a CR/LF character combination.

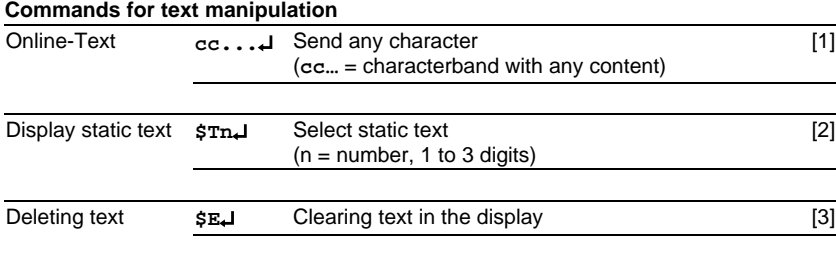

#### **Commands for text formatting**

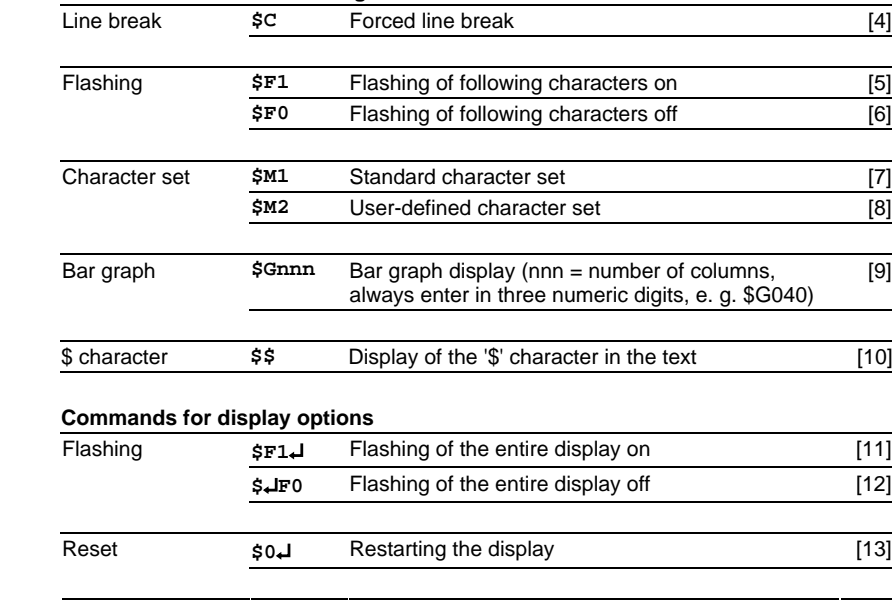

- **Display online texts** | To display a dynamic text, its characters (**cc**…) are sent to the display as a data telegram [1]. Any text in the display is cleared when a fixed text is called up.
- **Display static text** | A static text is called up using the command **\$Tn**↵ [2]. **n** is the text number; it can be from one to three digits . Any text in the display is cleared when a fixed text is called up.
- **Deleting text** | Any text in the display is cleared with the **\$E**↵ command [3]. Afterwards the following will appear on the display:  $\geq$ .
- **Line break** | A line break occurs automatically if a text has more characters than can be displayed in one line. The rest of the text will then be displayed in the next line.

A line break can also be forced at a certain place in the text, for example for correct hyphenation [4] using the command **\$**C.

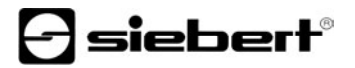

**Flashing** | Including **\$F1** in the data string causes the following characters to flash [5]. **\$F0** command in the data telegram deactivates the flashing of the following characters [6].

The **\$F1**↵ command activates the flashing of the entire display [11]. The **\$F0**↵ command deactivates the flashing of the entire display [12].

- **Character set** | The character set for all characters can be chosen in the text. The command **\$M1** in the data telegram causes all following characters to be displayed in standard character sets [7]. The command **\$M2** in the data telegram causes all following characters to be displayed in user defined character sets [8]. Characters will be displayed in the standard character set if no user defined character sets has been installed.
- **Bar graph** | The **\$Gnnn** command in the data telegram is used for activating the bar graph display [9]. **nnn** stands for the number of illuminating columns, i.e. the length of the bar graph and must always be three digits, e. g. \$G040.
- **Character \$** | The command for displaying the '\$' character is **\$\$** [10].
- **Reset** | The **\$0**↵ command restarts the unit [13].
- **Paging** | If a text contains more characters than can be shown in the display, it is automatically displayed in paging mode. The page change interval can be set between 2, 5 or 10 seconds in menu item PI (see chapter 5).
- **Initial text** | After power-on,  $\geq$  is displayed to signalize that the unit is ready for operation. If an initial text is to appear in the display instead (e.g. 'System operational'), this text is to be saved in the text memory with text number 0, and displaying of the initial text is to be set in menu item A (see Chapter 5).

### **Chapter 4** | **Individual line selection**

**Application** | The activation of the devices as described in chapter 3 is optimized for applications in which individual texts are shown in the display. Longer texts are written in several lines of the display due to the automatic line break. When the text contains more characters than can be displayed, it will be automatically displayed in paging mode.

The individual line selection is optimized for applications in which several texts independent of one another should be shown in different lines and each line should be considered as an individual display. The lines can be selected individually. The control commands only refer to the activated line. The automatic line break and paging functions are not active.

**Commands** | The activation of the individual lines is carried out according to the following command table.

The commands beginning with **\$Lx** select an individual line. **x** is the line number (1…4).

The commands require a telegram ending  $(4)$ . This can be done with the character CR  $(0D_h)$  or LF  $(0A_h)$  or with the character combination CR/LF.

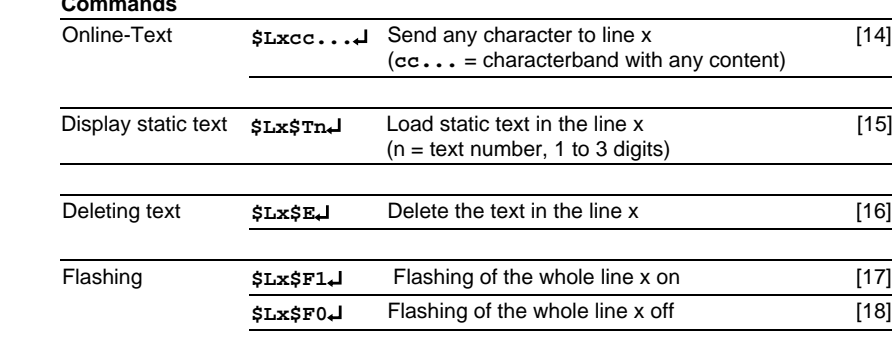

### **Commands**

#### **Chapter 5** | **Parameterization**

**Menu operation** | The parameterization of the devices is carried out in a menu of the display To reach the menu, press both menu buttons simultaneously (approx. 1 sec.) until an audible signal is heard and menu item 01 appears in the display. Now, you can navigate in the menu as follows:

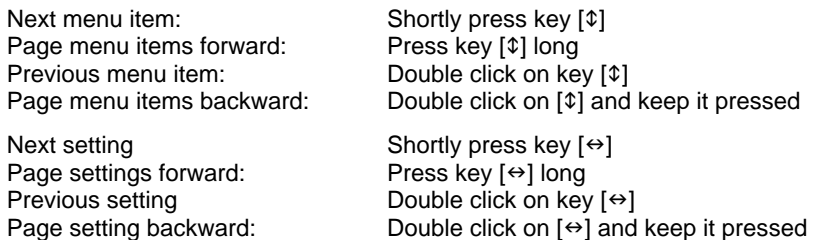

The menu ends in menu item U with the button  $[\hat{\psi}]$ . The settings made are either saved (set), not saved (escape) or the factory settings, except for menu item 1, are reset, depending on the setting selected in menu item U.

Cancelling the menu without saving the settings made is possible by pressing both menu buttons longer (approx. 1 sec.) or will occur automatically if 60 seconds pass without a menu button being pressed.

Once the menu is closed, the unit behaves in the same manner as when the operating voltage was applied.

Control of the displays is not possible in menu mode.

**Menu table** | The menu items are displayed in the following menu table. The factory settings are marked with an \*. Individual menu items or settings can be suppressed in another menu item, depending on the unit version or setting.

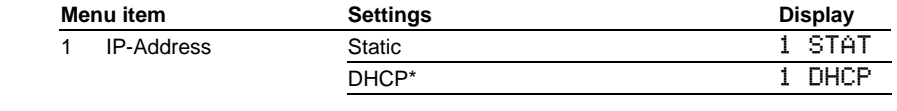

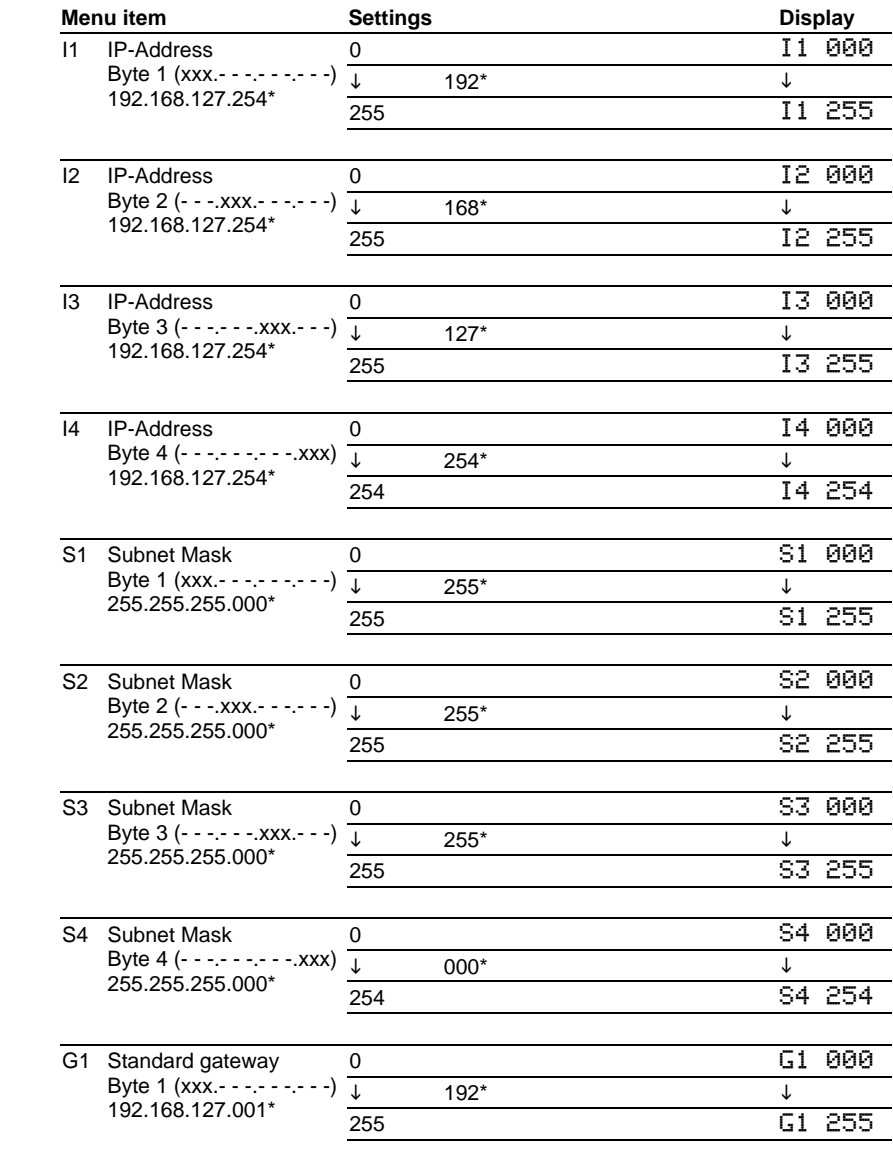

# $\Theta$  siebert $^\circ$

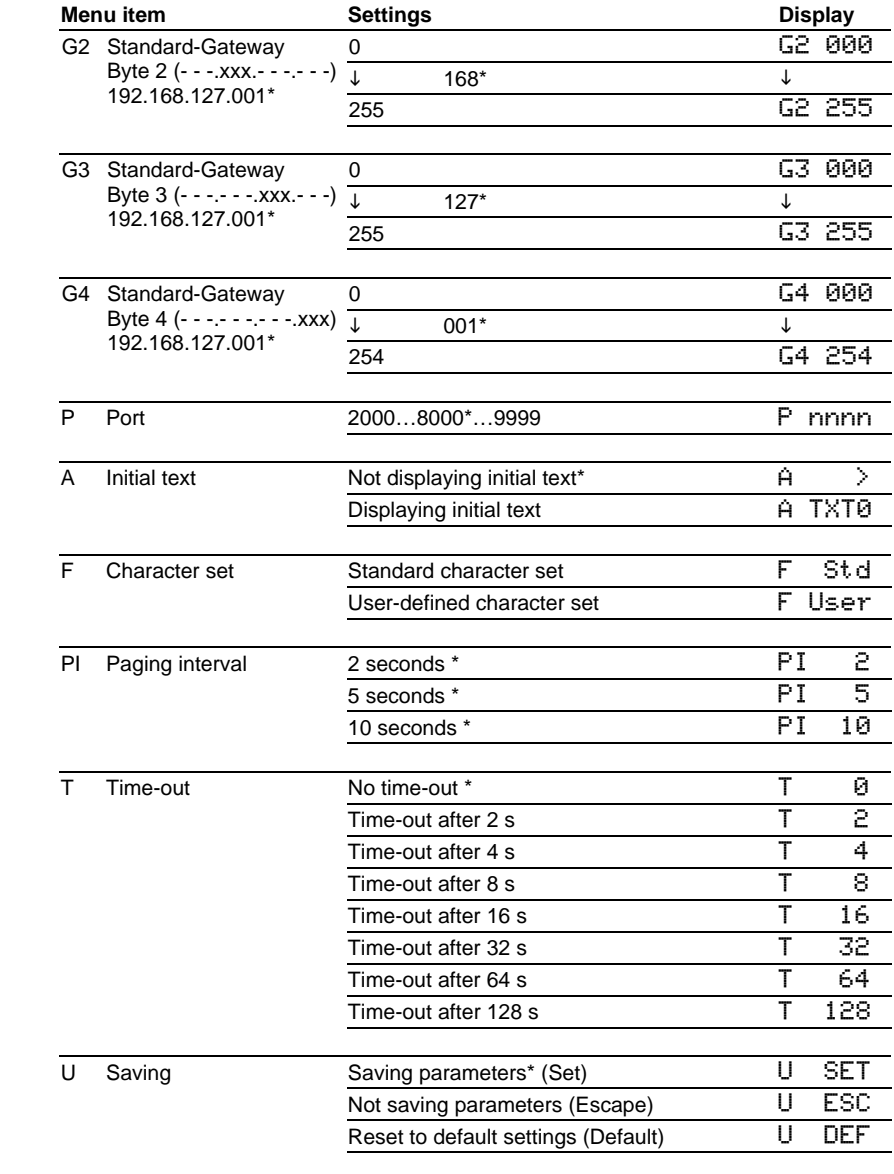

**Network parameters** | The network parameters can be set in the menu without requiring external aids. Once this has been done, the device can be accessed via the network. Further settings can then be made via the network (see chapter 7).

In menu item 1, static address assignment or DHCP must be selected.

In the I1...I4 menu items, the four bytes of the IP address are set, if static address assignment has been selected.

In the S1...S4 menu items, the four address bytes of the Subnet Mask are set, if static address assignment has been selected.

In the G1...G4 menu items, the four bytes of the standard gateway address are set, if static address assignment has been selected.

Upon resetting the factory settings (Default) in menu item U, DHCP will be activated.

After switching to static address assignment, the following addresses are set in-factory by default:

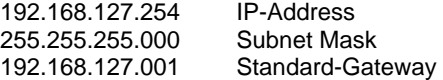

**Port number** | A port number between 2000 and 9999 can be set in menu item P which transfers the data via a socket connection. The factory setting for the port number is 8000.

The four digits of the port number will blink one after the other. The blinking digit can then be programmed via the menu button  $[\rightarrow]$ .

- **Initial text** | After power-on, > is displayed to signalize that the unit is ready for operation. If an initial text is to appear in the display instead (e.g. 'System operational'), this text is to be saved in the text memory with text number 0, and displaying of the initial text is to be set in menu item A see Chapter .
- **Character set** | In menu item F, you can set the default character set used to display the texts.

The standard character set is permanently installed in the devices (setting St d). The setting  $U \equiv r$  allows you to activate the user defined character set. If no user defined character set is installed, all the characters are shown in the standard character set.

The PC tool "DisplayManager" is included in the delivery of the displays. It serves for creating user defined characters. The tool is also used to install

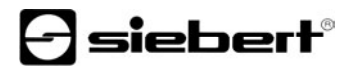

character sets, to save character sets to data media and to read back installed character sets.

- **Paging** | If the text contains more characters than can be shown in the display, it is automatically displayed in paging mode. The page change interval can be set between 2, 5 or 10 seconds in menu item PI.
- **Time-out** | In menu item T, it is possible to set whether a time-out occurs, and if so, after what time. Time-out means that the display is cleared if it has not received a data telegram after a defined time period. The following symbol with then appear on the display:  $\geq$ .

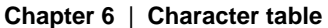

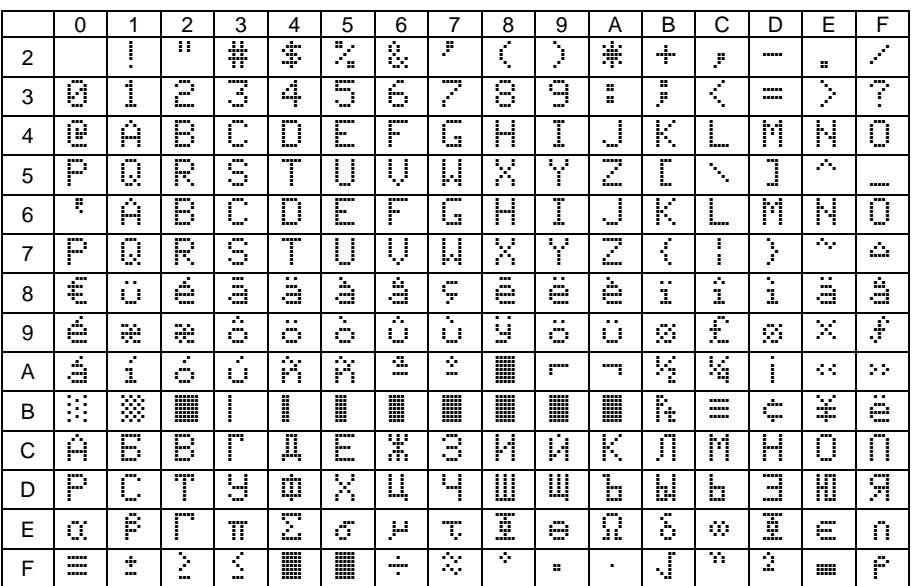

The characters  $00<sub>h</sub>$  to 1F<sub>h</sub> are replaced by blanks.

#### **Chapter 7** | **Configuration**

- **MAC address** | The MAC address of the device is located on the back of the display (see label). It is possibly needed for commissioning and should be written down on page 2 of this operating manual before the unit is mounted on a hardly accessible location.
- **Basic configuration** | The basic configuration can be set up without external aids via the menu (see chapter 4). To integrate the unit in the network, either DHCP must be activated, or the static IP address, the relevant Subnet Mask and, if necessary, the IP address of the standard gateway must be set. These values are assigned by the system administrator and should be known before putting the unit into operation.
- **Configuration via network** | As soon as the units can accessed via TCP/IP, additional configuration can take place via Telnet and HTTP. Access can be password-protected or can be deactivated, to prevent unauthorized operations. As-delivered and after setting the default in menu item U, access is enabled.
- **Additional information** | The configuration dialogs are self-explanatory. For detailed information, please refer to the documentation of the Ethernet coupling (Moxa NE4100T type). For further information and PC tools, please go to *www.moxa.com*.
- **Basic setting** | Via Telnet and HTTP the gateway can inadvertently be parameterized so that it is no longer accessible via the network. In this case the gateway can be rest in a defined status via menu and selection of default in menu item U (see chapter 5) and after resetting of the network parameters it can be accessed via network again.

## **Chapter 8** | **Programming of the units**

A data carrier with the PC tool "DisplayManager" is included in the delivery of the devices. It serves for creating texts and user defined character sets. For details please refer to the menu item "Help" or to the operating manual of the PC tool. In the programming mode, the display will be temporarily dark.

#### **Chapter 9** | **Status messages**

Serious faults due to improper operation or faulty operating conditions are indicated in the display. The following messages are possible:

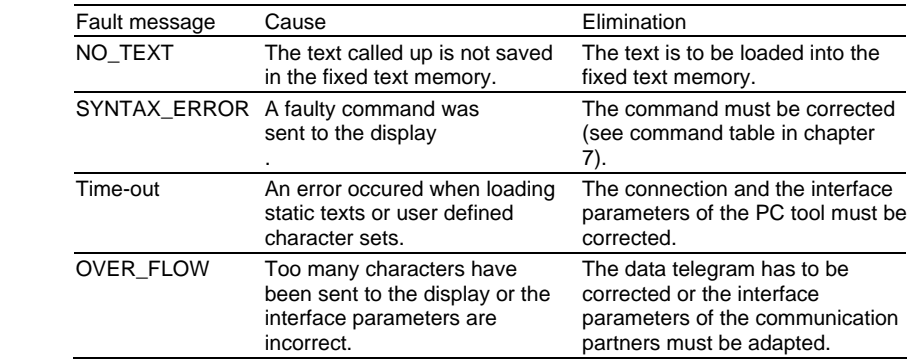

# **Chapter 10** | **Technical data**

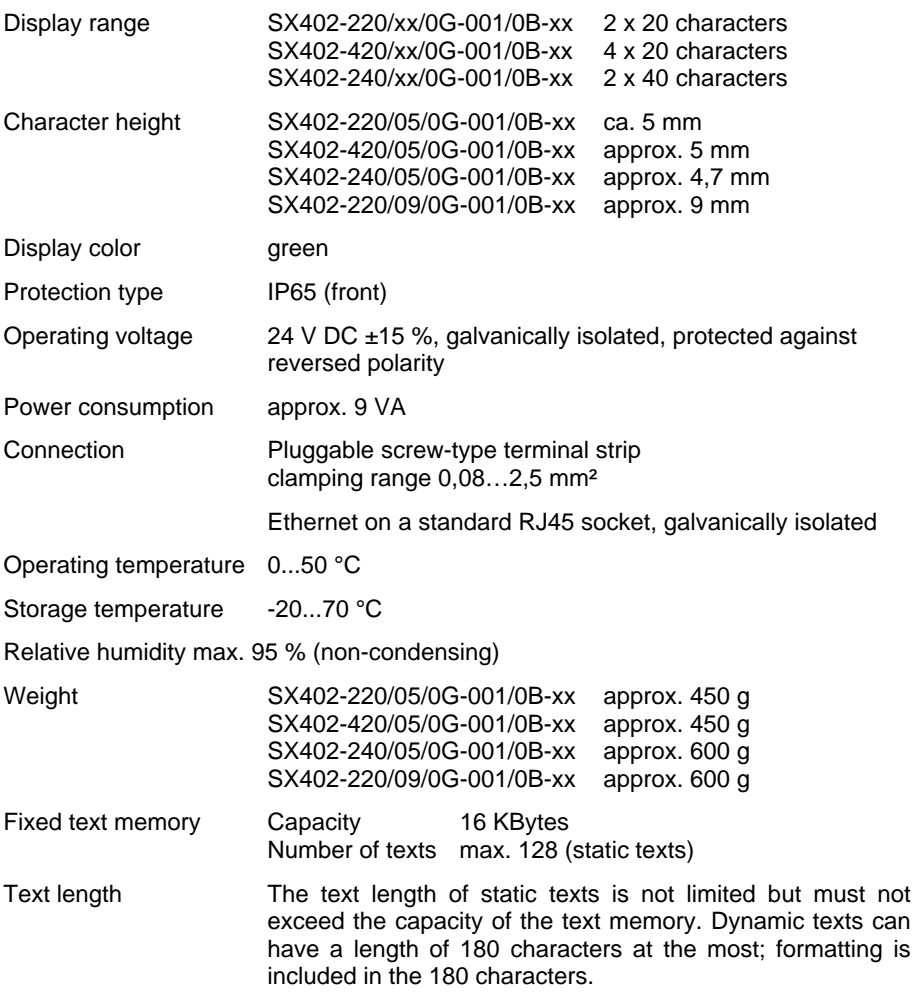